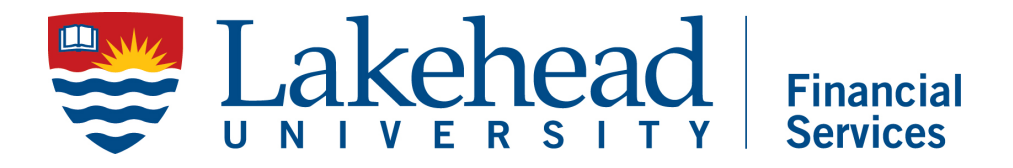

## INSTRUCTIONS FOR RECEIVING AGINST PURCHASE ORDERS (PORC) IN ELLUCIAN COLLEAGUE

If you are connecting to the colleague system from on campus please go directly to the next slide.

If you are connecting from off campus you must first initialize a connection to the VPN. If you are unfamiliar with this process go to the link below: https://www.lakeheadu.ca/faculty-and[staff/departments/services/helpdesk/software/virtu](https://www.lakeheadu.ca/faculty-and-staff/departments/services/helpdesk/software/virtual-private-network) al-private-network

## Log into myPortal. Select the waffle icon menu. Select "Web UI" from the drop-down list.

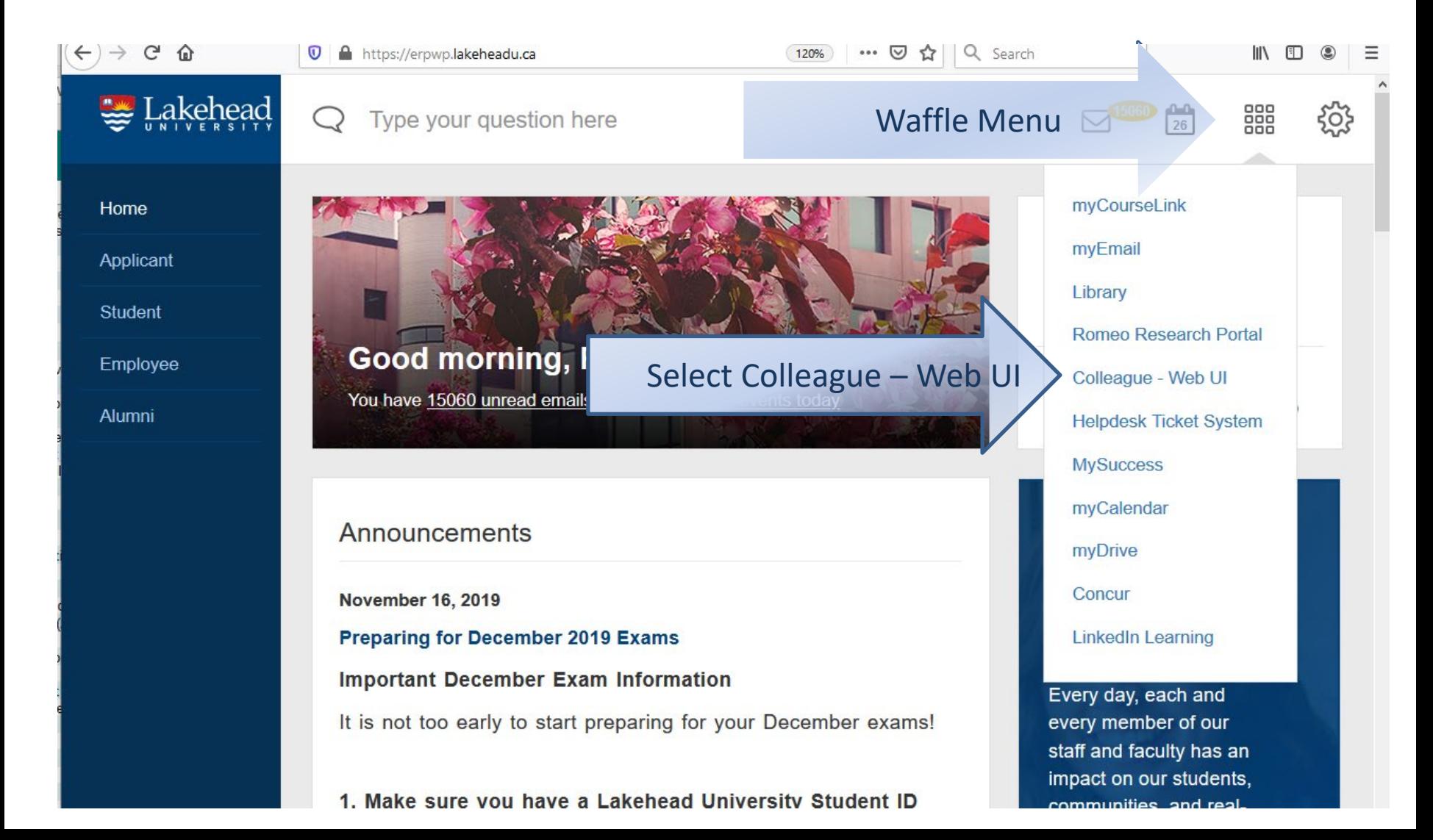

Click the navigation menu to expand. Select CF from the application list at the top. Select/expand the "Purchasing - PU" menu. Select/expand the "Goods and Service Receiving - GSR" menu. Select "Purchase Order Receiving - PORC".

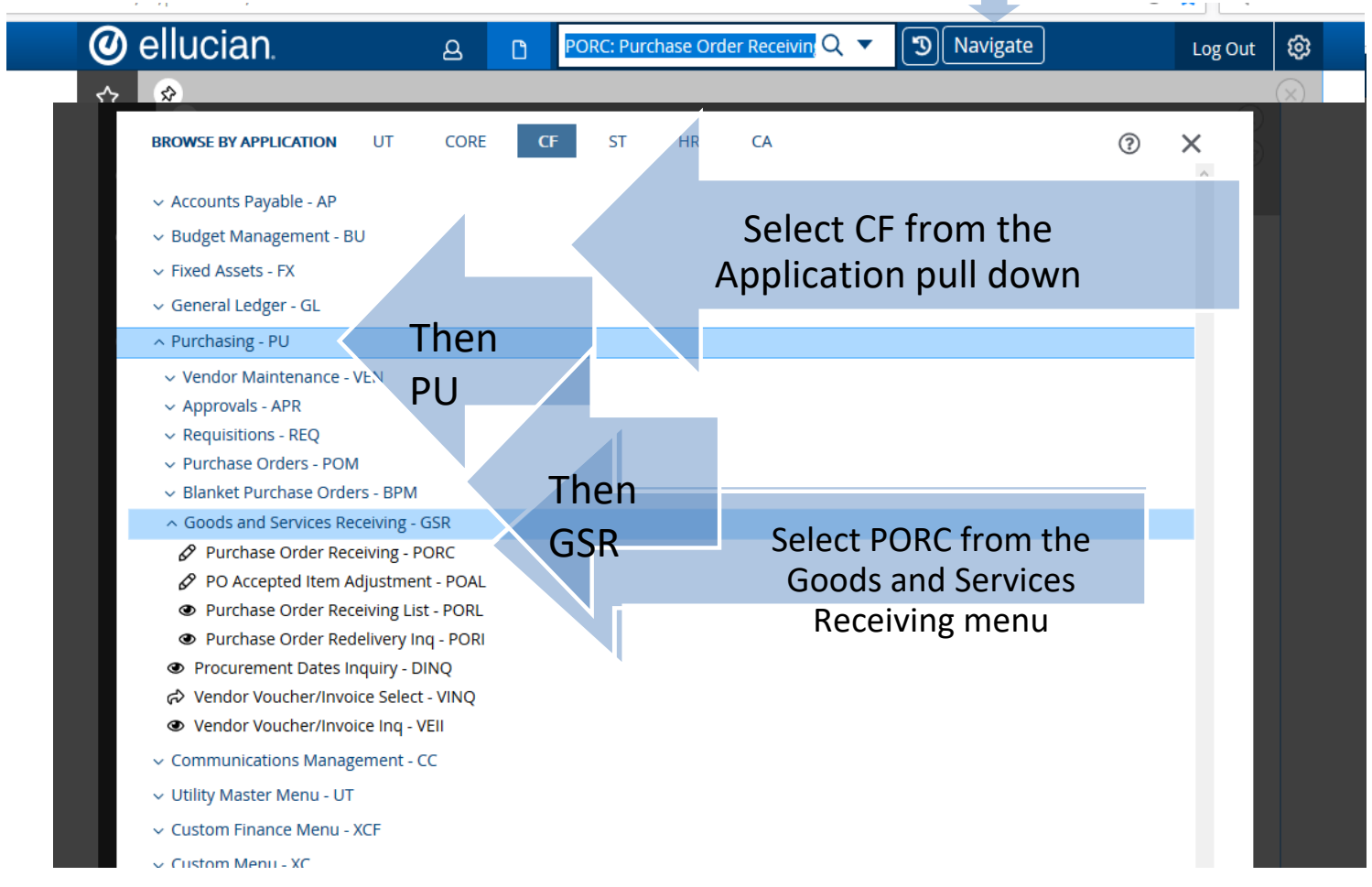

## Click Navigate Menu to expand

Enter the purchase order number, as listed on the vendor invoice, into the BPO Lookup field of the dialogue box. Click Finish.

The screen will populate with items ordered but not yet paid for and available for accepting.

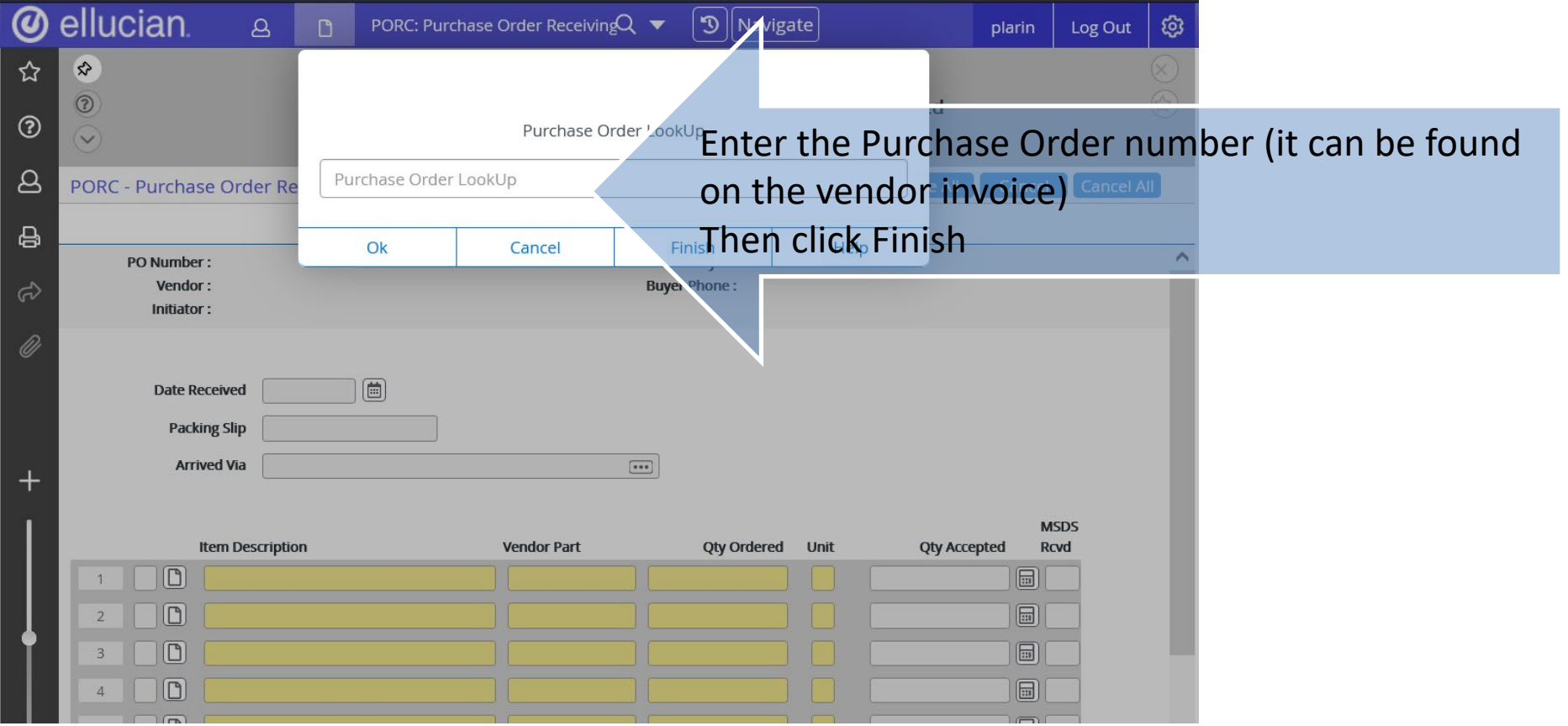

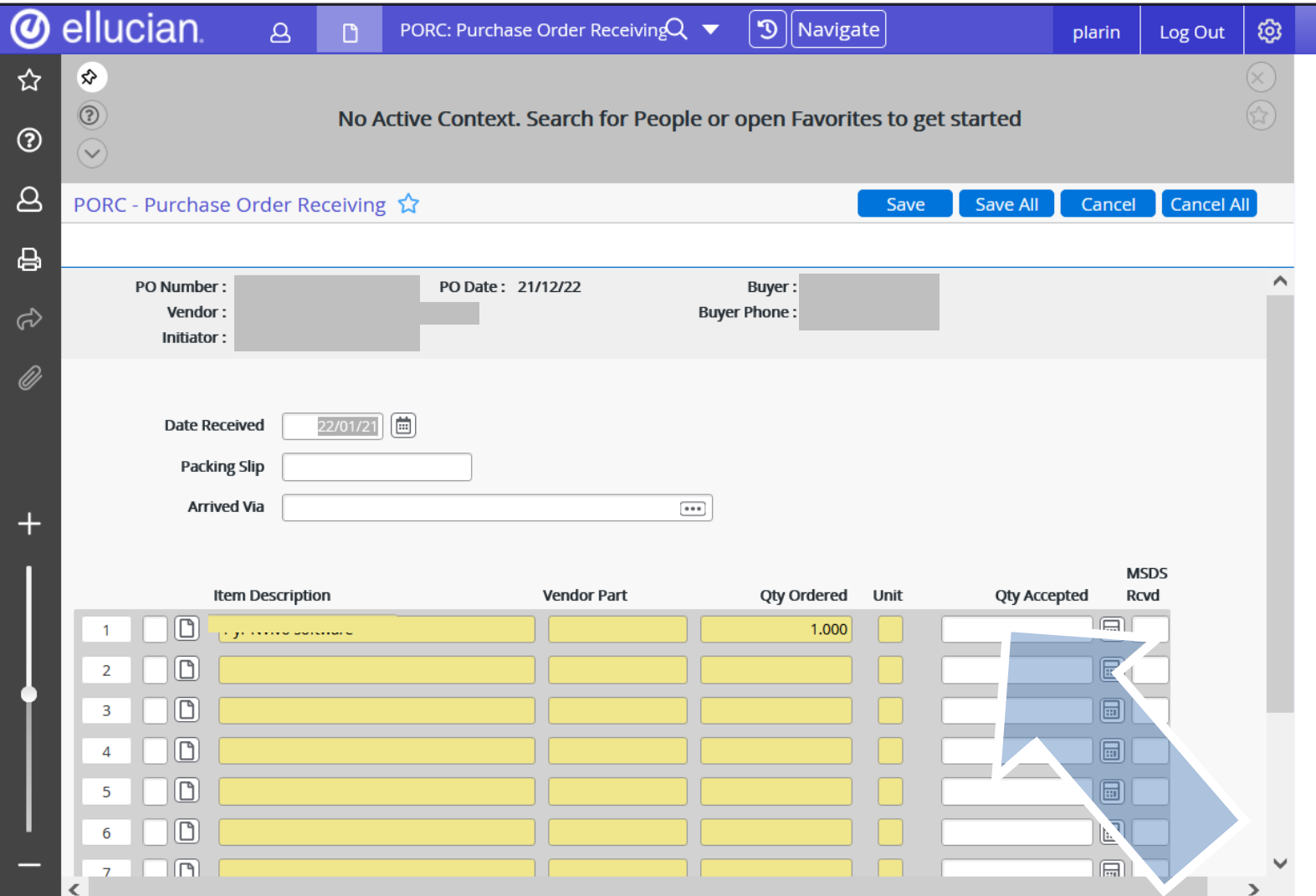

For each item on the list Enter the quantity of the product that you have received.

OR

If the order has been completely filled, simply go to the Accept All Items Field and change the No to a Yes.

When you are done entering, click SAVE at the top of the screen.

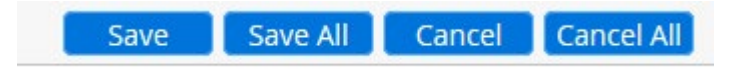

In the dialogue box that opens, click UPDATE.

Update record, Cancel record or Return to editing

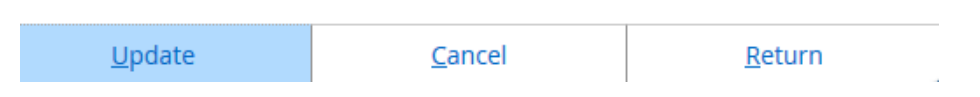